## **Konfiguracja przeglądarek internetowych poprzez wyłączenie protokołu SSL v3:**

## **Internet Explorer:**

- o Uruchomić przeglądarkę internetową "Internet Explorer"
- o Kliknąć "Narzędzia" > "Opcje internetowe"
- o Kliknąć zakładkę "Zaawansowane"
- o Przesunąć listę na dół, w celu **odznaczenia opcji "Użyj opcji SSL 3.0"** oraz **zaznaczenia opcji "Użyj szyfrowania TLS 1.2"**. Dla poprawnego wyświetlenia innych stron internetowych można zostawić zaznaczone opcje "Użyj szyfrowania TLS 1.1", "Użyj TLS 1.0":

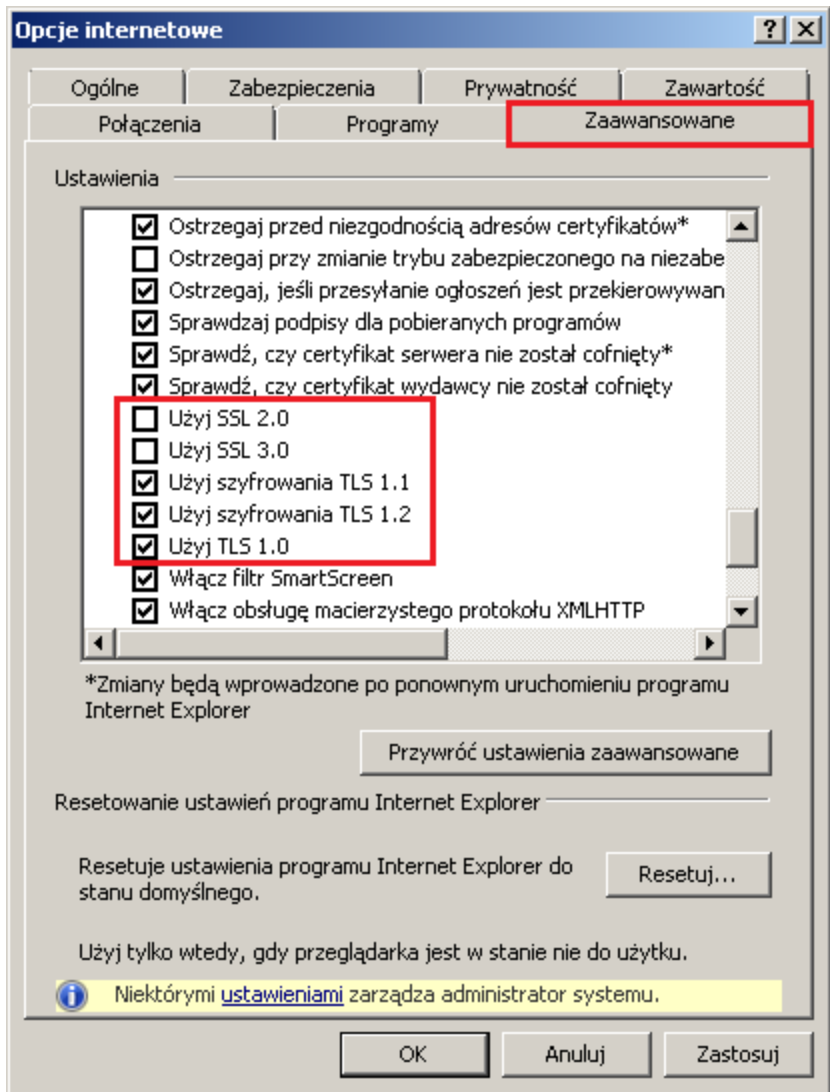

## **Konfiguracja Javy dla klientów dużych i średnich przedsiębiorstw (korzystających z Bankowości Elektronicznej SGB):**

**W celu poprawności działania apletu do logowania/podpisu zleceń należy zainstalować Javę minimalna wersja 1.7.0.**

Konfiguracja wygląda następująco:

o Z menu podręcznego dostępnego pod przyciskiem [Start] należy wybrać opcję Panel sterowania -> Java (dla widoku ikon):

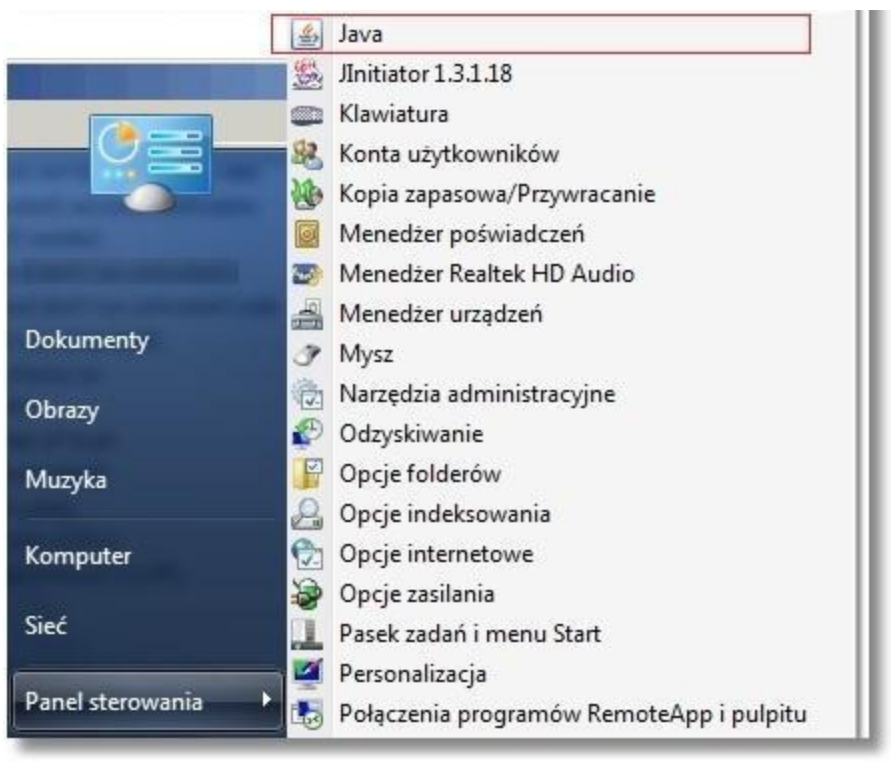

o Na formatce Java Control Panel wybrać zakładkę Advanced a następnie w sekcji **Advanced Security Settings** należy zaznaczyć opcję Use TLS 1.2. Dla poprawnego wyświetlenia innych stron internetowych można zostawić zaznaczone opcje Use TLS 1.1, Use TLS 1.0. Zaleca się wyłączenie opcji Use SSL 3.0. Zmiany na formatce należy zatwierdzić poprzez przycisk [Apply]:

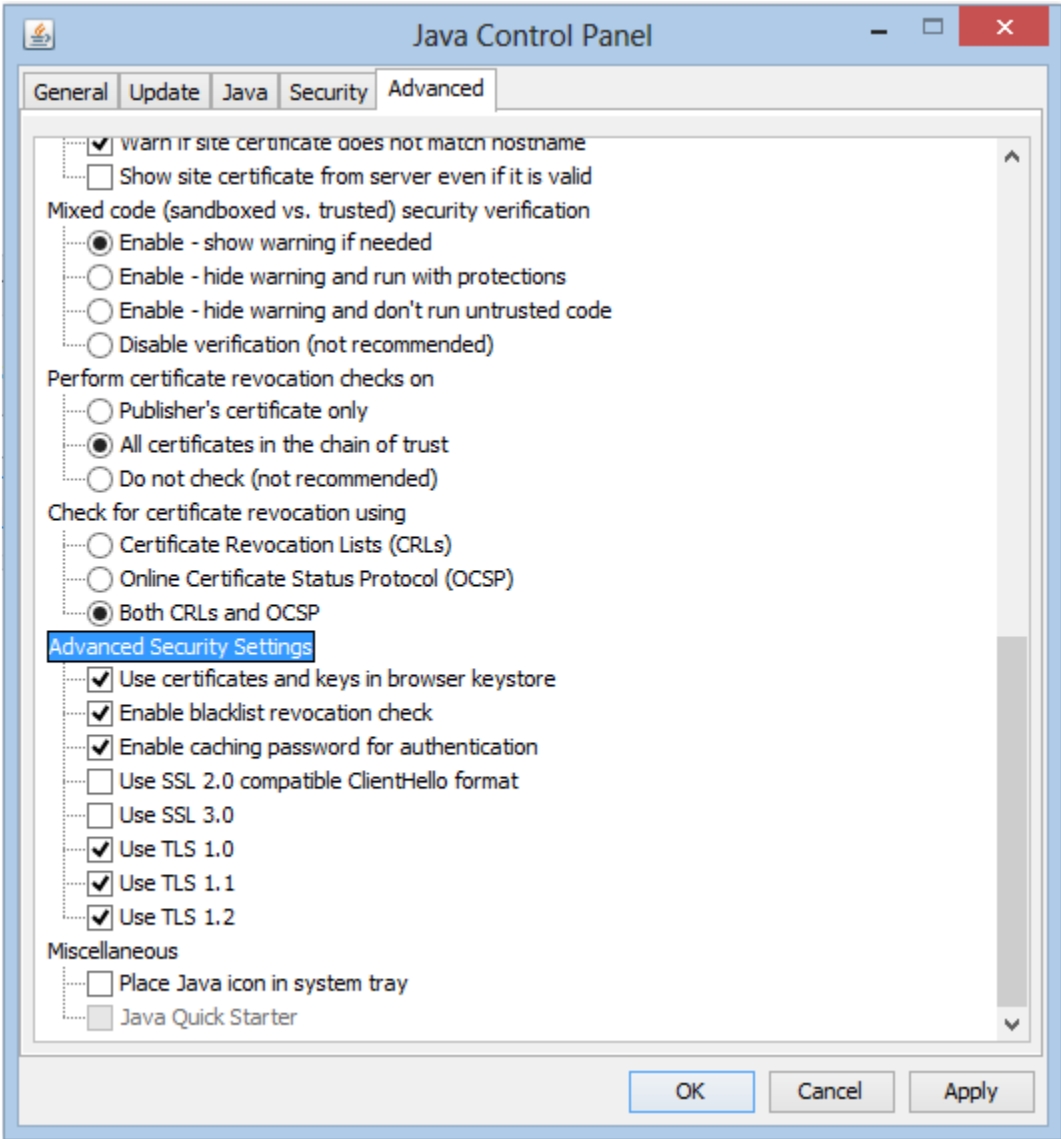